1. Go to the Extension Registration Portal https://reg.extension.msstate.edu/ and click Register Now under the MS Private Pesticide Applicator Training.

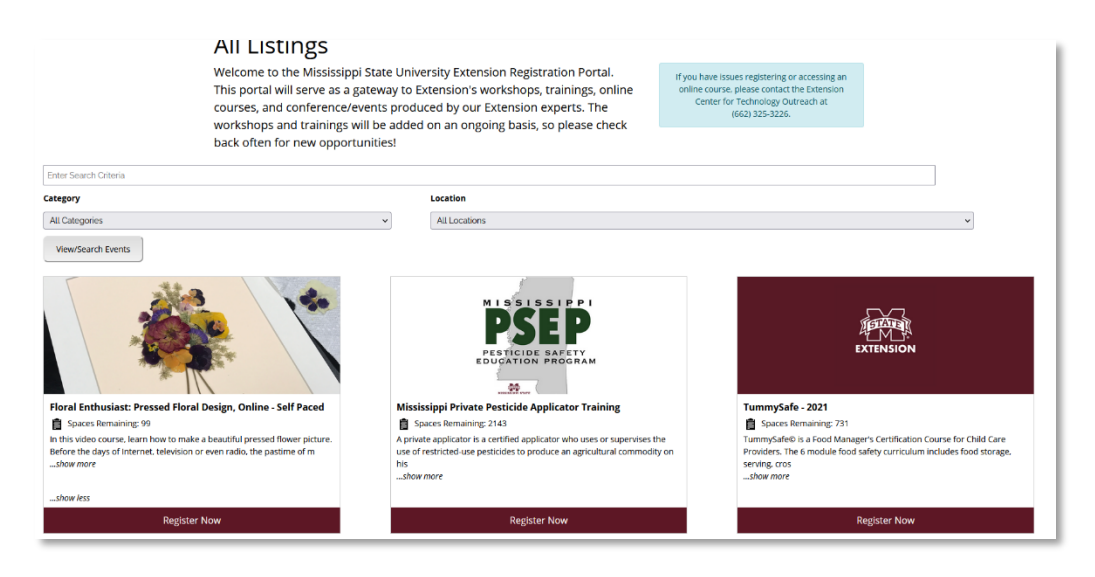

2. Select Register Now - Individual Registration.

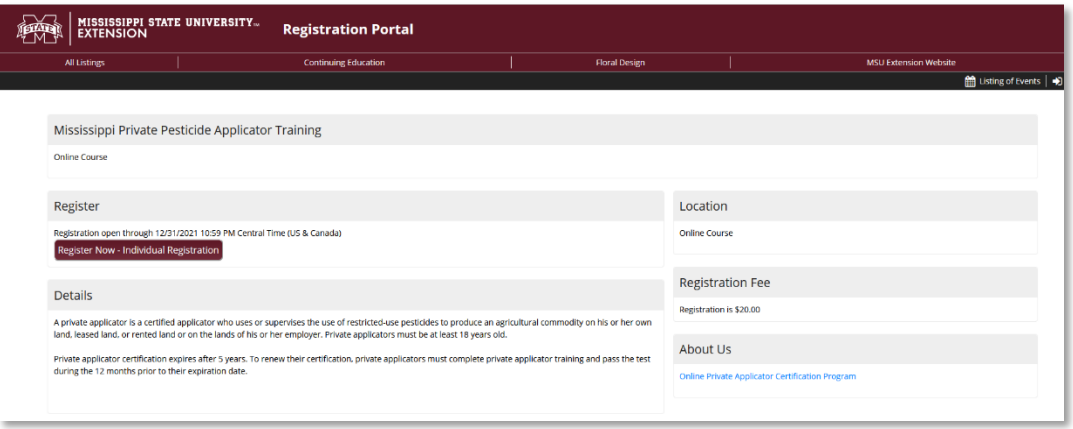

3. If you do not have an Extension Account, select Create an Account at the login screen. If you already have an Extension Account, login with your username and password.

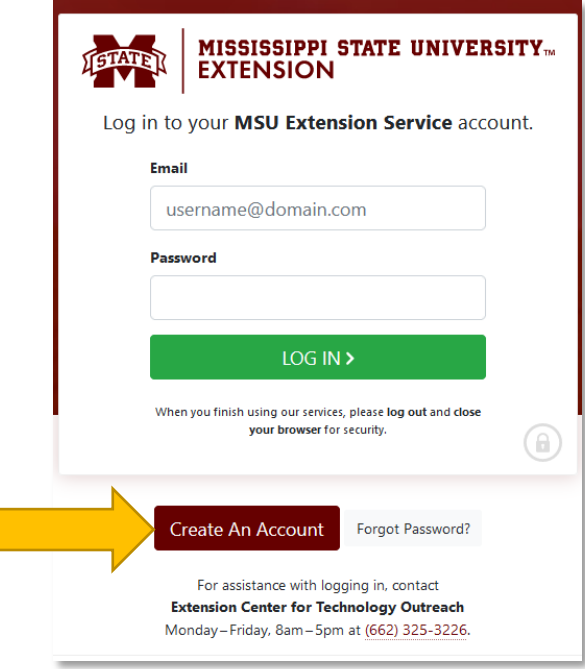

4. Fill out all required information and select Sign-up.

 $\sim 10^{-1}$ 

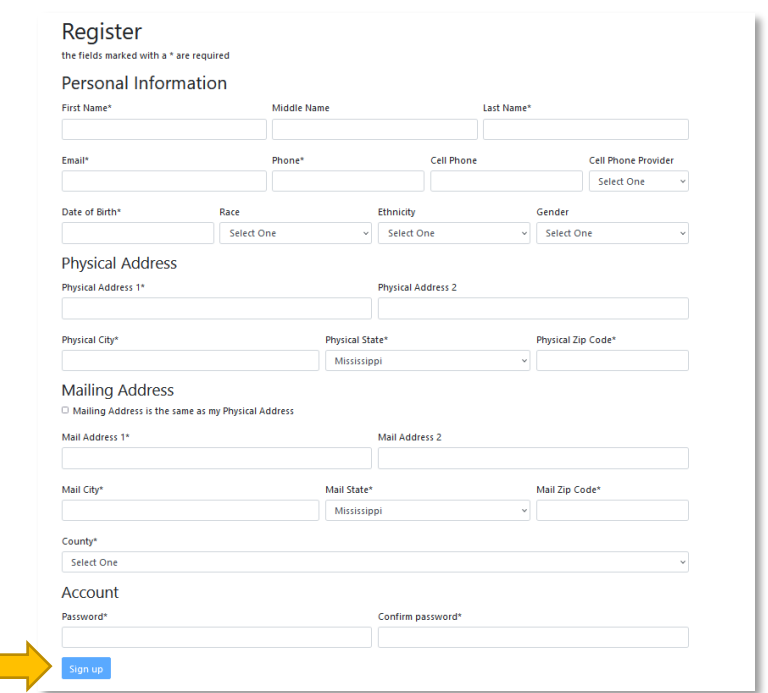

5. You will receive an email with a link to verify the email address and finish up setting up your account. If you don't receive an email, make sure to check you spam or junk folder.

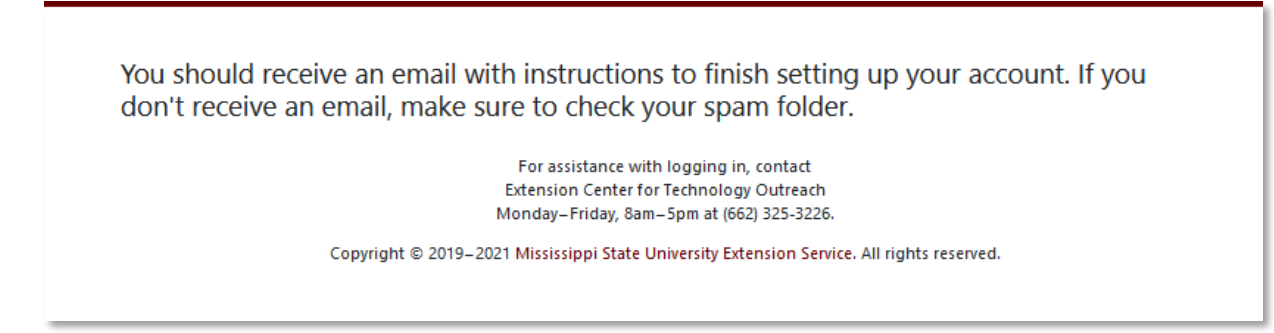

6. Open the email sent from the Extension Portal and click the link to verify you email address.

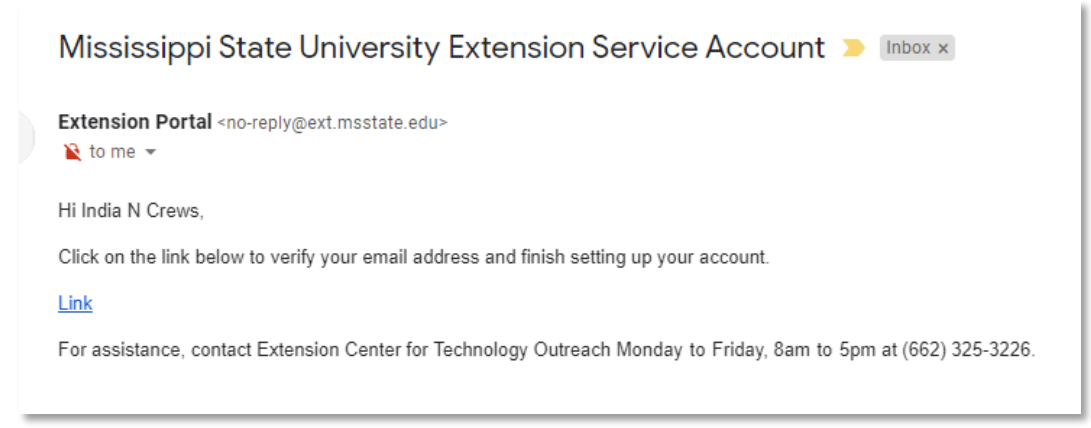

7. You have verified your account select login here to continue to register/enroll in course.

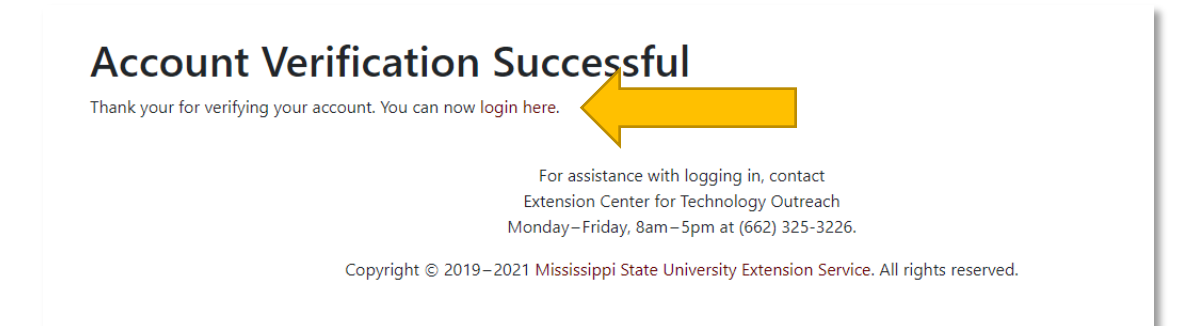

8. Select Register for: Mississippi Private Pesticide Applicator Training

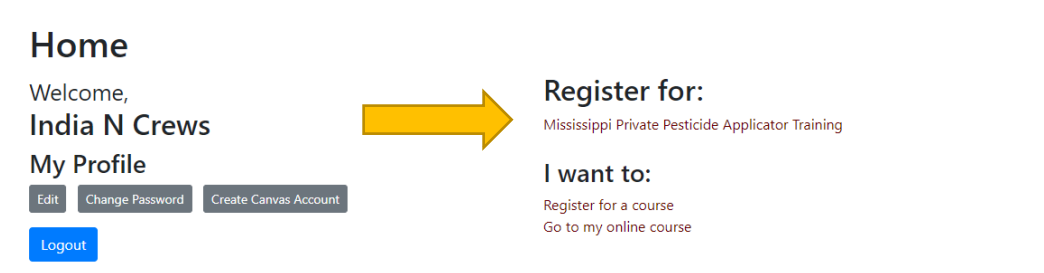

- 9. Continue through the process of registering for you course by selecting Register Now, Register-Individual Registration.
- 10. At the login screen, enter your email address and password that you created for your Extension Account.
- 11. Submit your registration and/or pay for course if required payment.
- 12. You will receive an email about 10 minutes after you register/pay for the course with a link to get started in the course.

**IF you have any problems or questions, please contact Extension CTO Helpdesk 662-325-3226.**